# **非典型社群網站資料備份操作說明**

112年3月

**1.** 登 入 非典型社群(**<https://proteacher-forum.moe.edu.tw/>**) 首頁後,點選 右上方「個人資訊」。

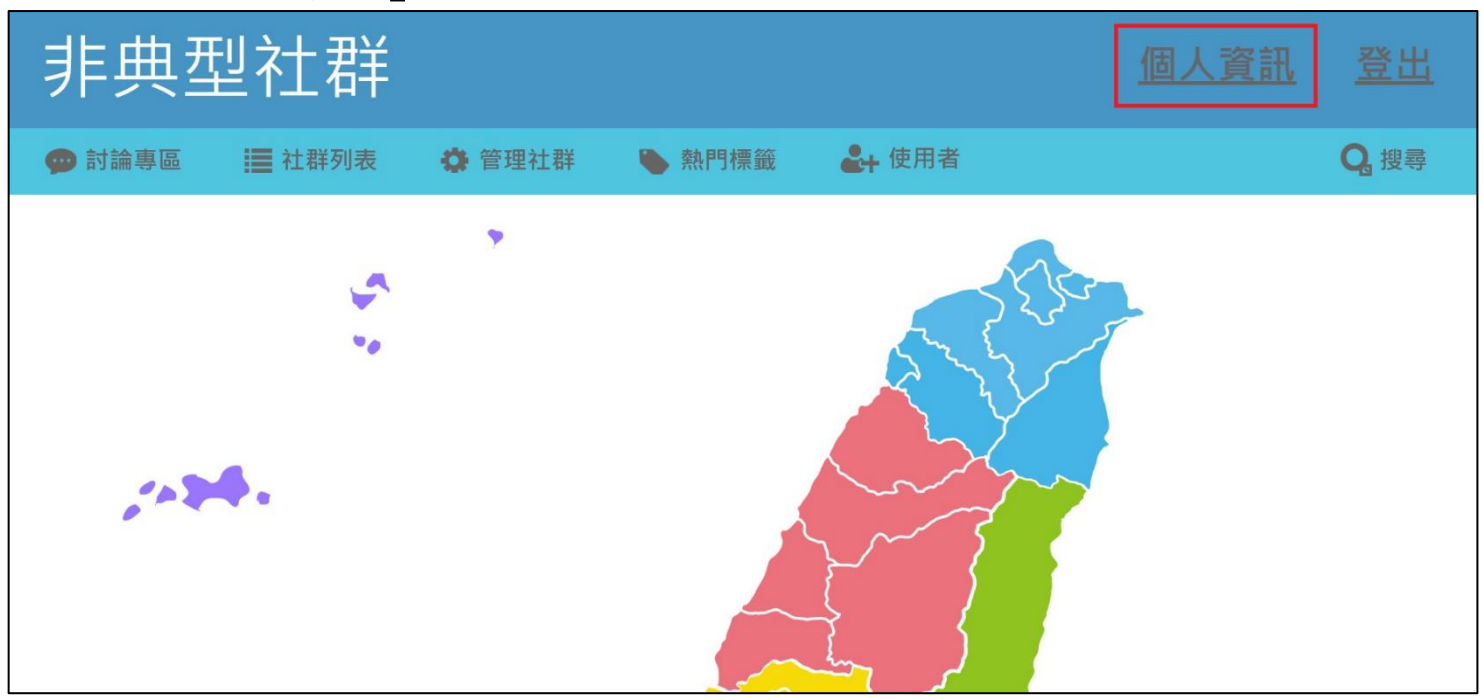

# **2.** 於網頁右上方點選「個人資料匯出」。

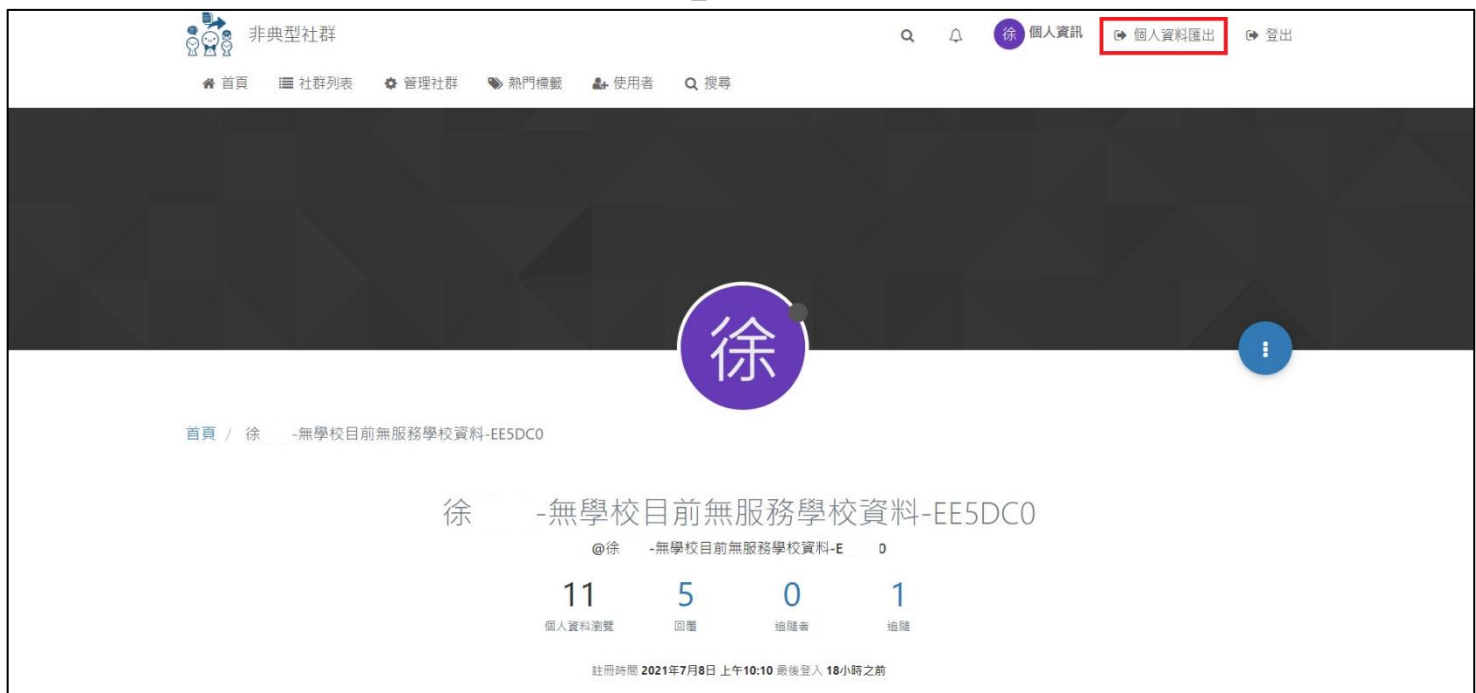

### **【第一種方式:存成網頁,保留照片等檔案】**

### **3-1.** 於頁面中下載整個網頁。

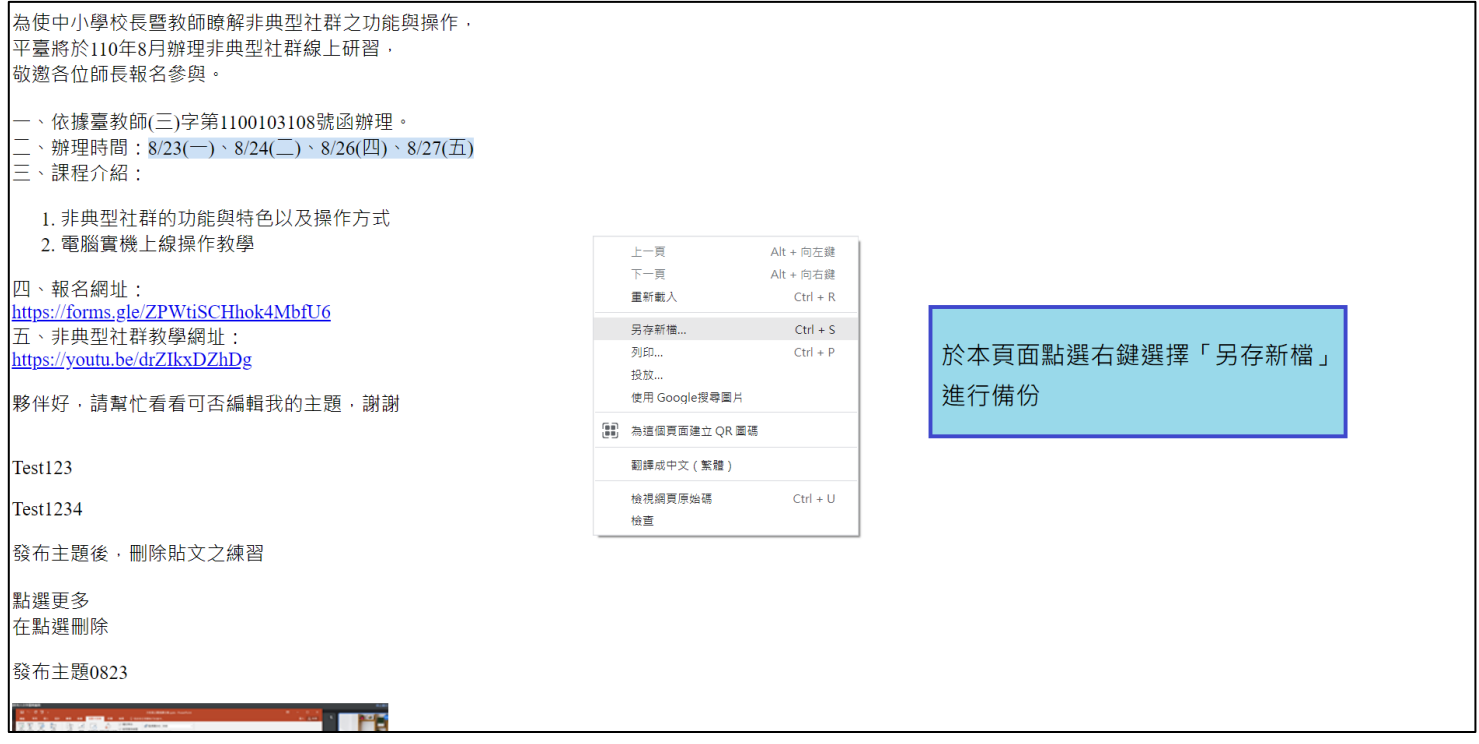

### **3-2.** 於「檔案名稱」輸入要儲存檔案的名稱後點選「存檔」即完成備份。

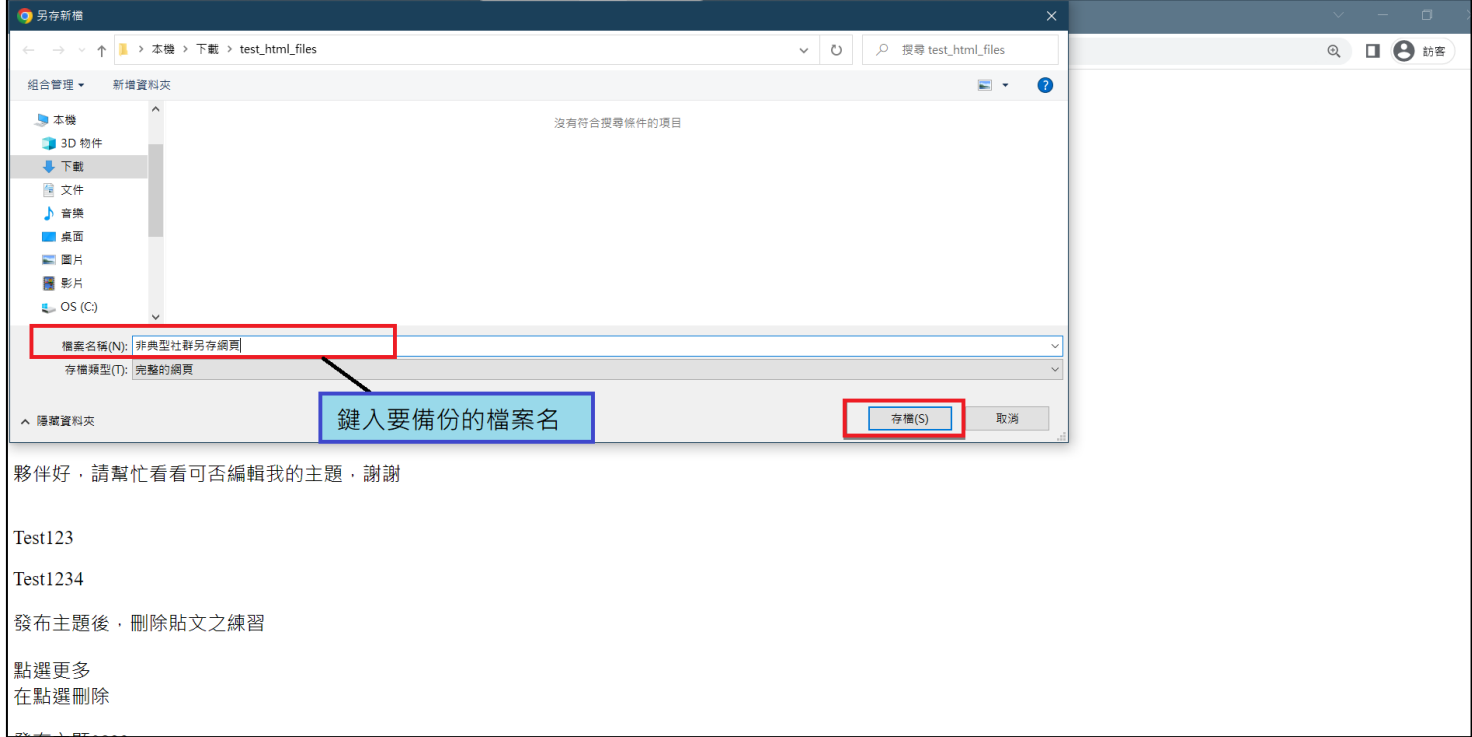

### **3-3.** 成功下載示意圖。

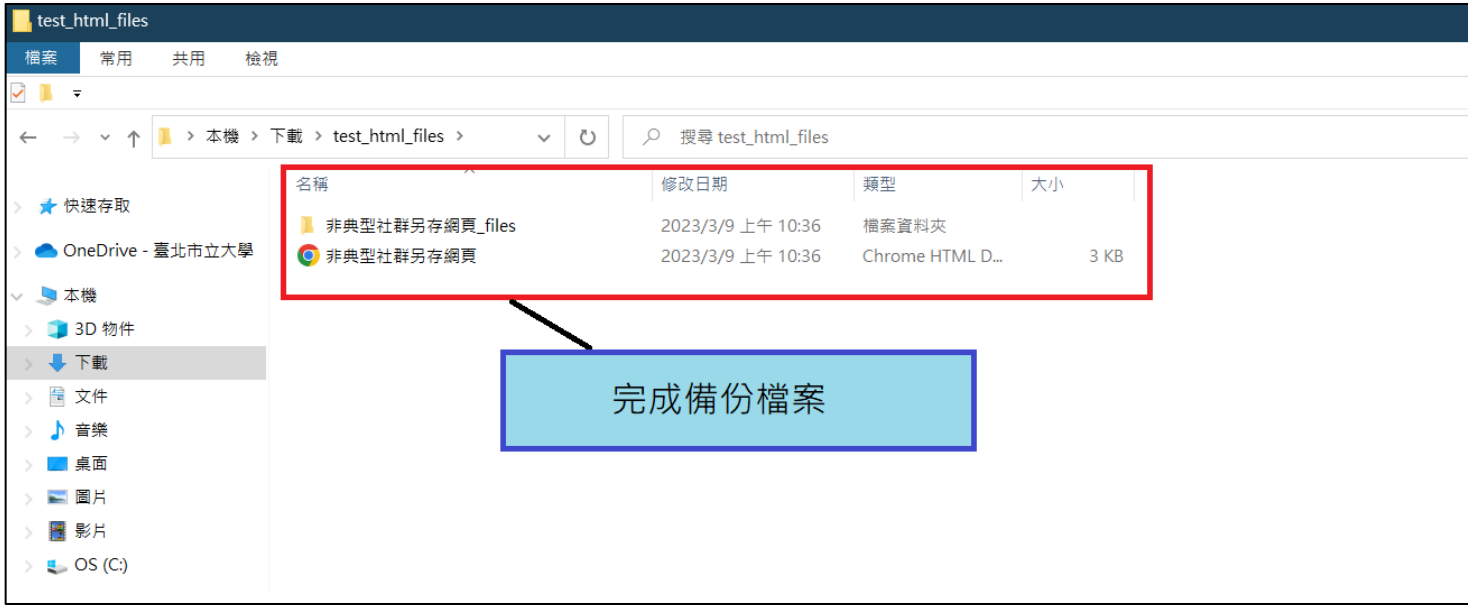

# **【第二種方式:存成PDF】**

# **4-1.** 於頁面中點選滑鼠右鍵選擇列印進行備份。

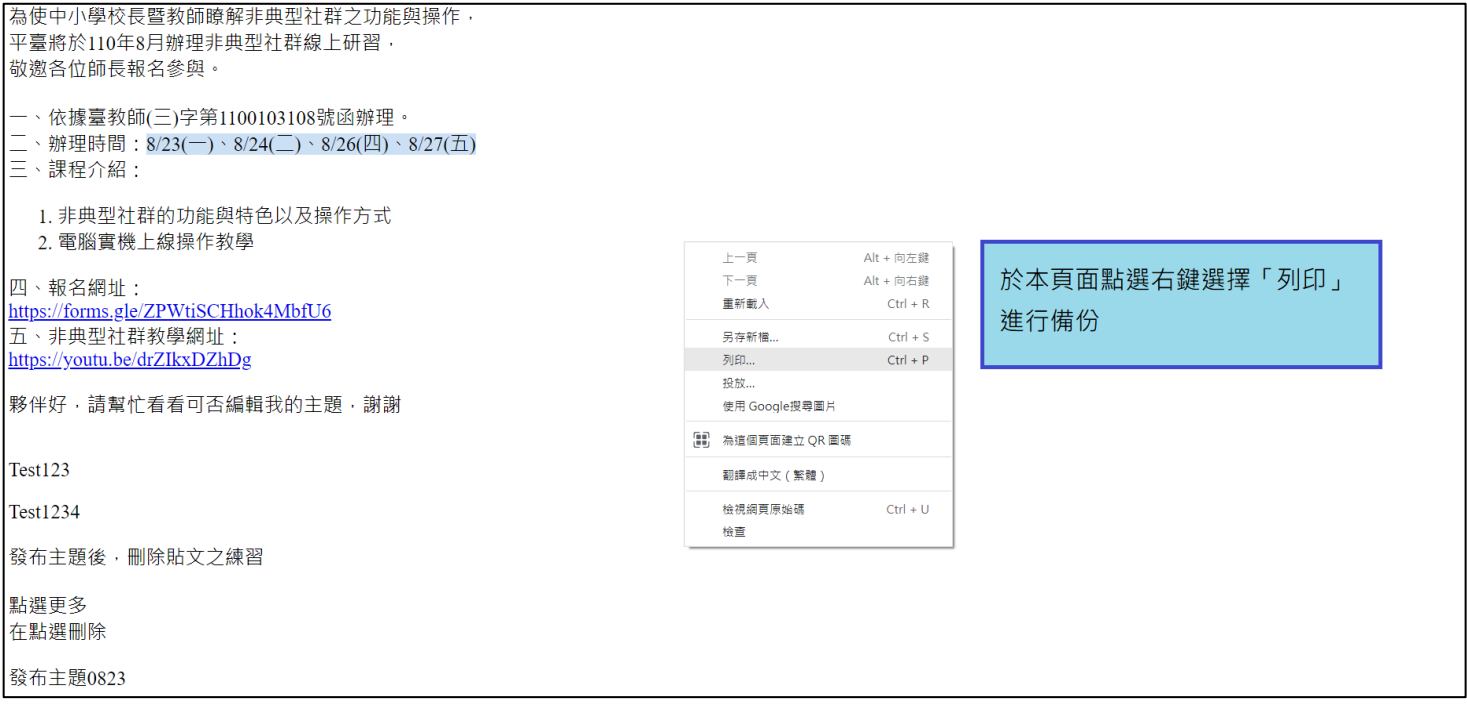

### **4-2.** 列印時選擇「另存為**PDF**」儲存檔案。

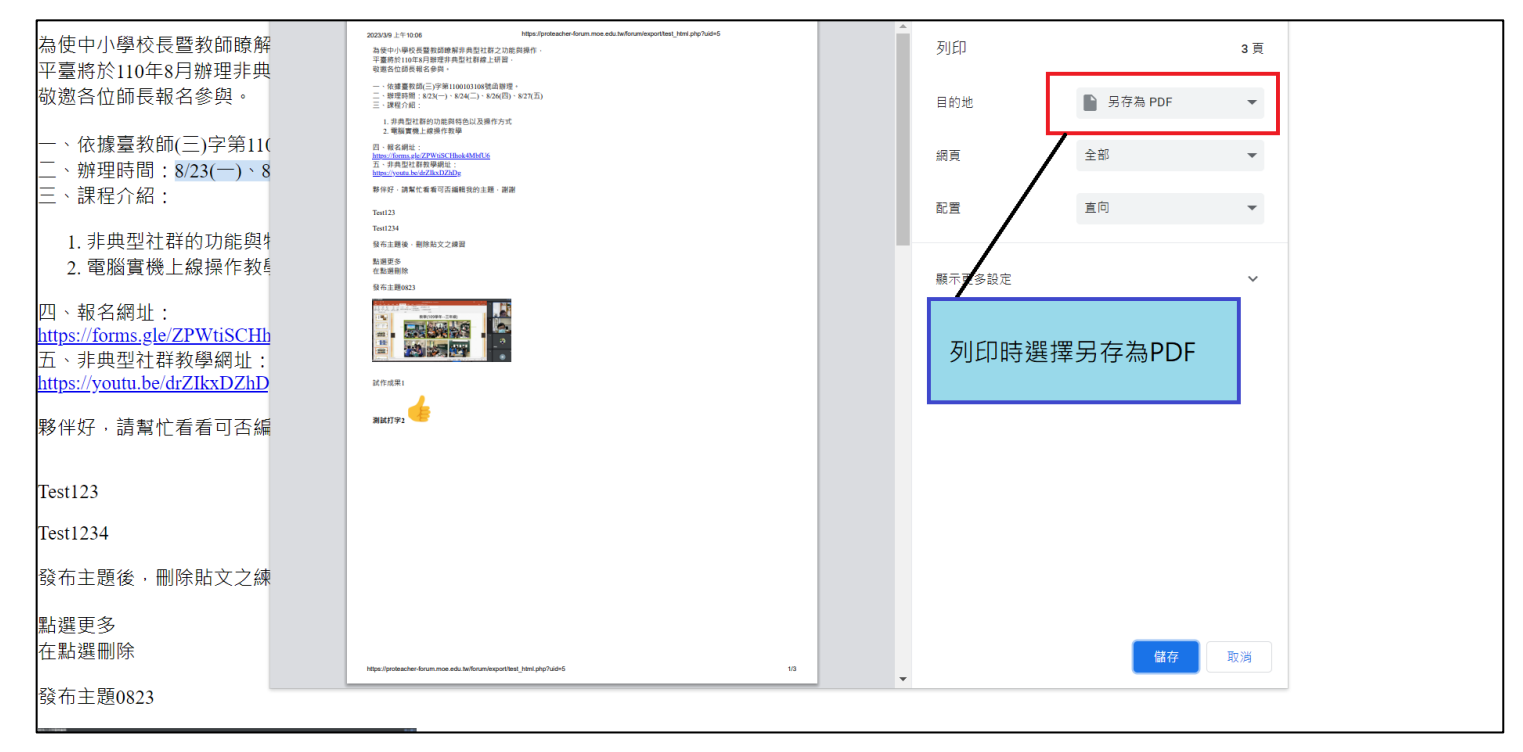

## **4-3.** 於「檔案名稱」輸入要儲存檔案的名稱後點選「存檔」即完成備份。

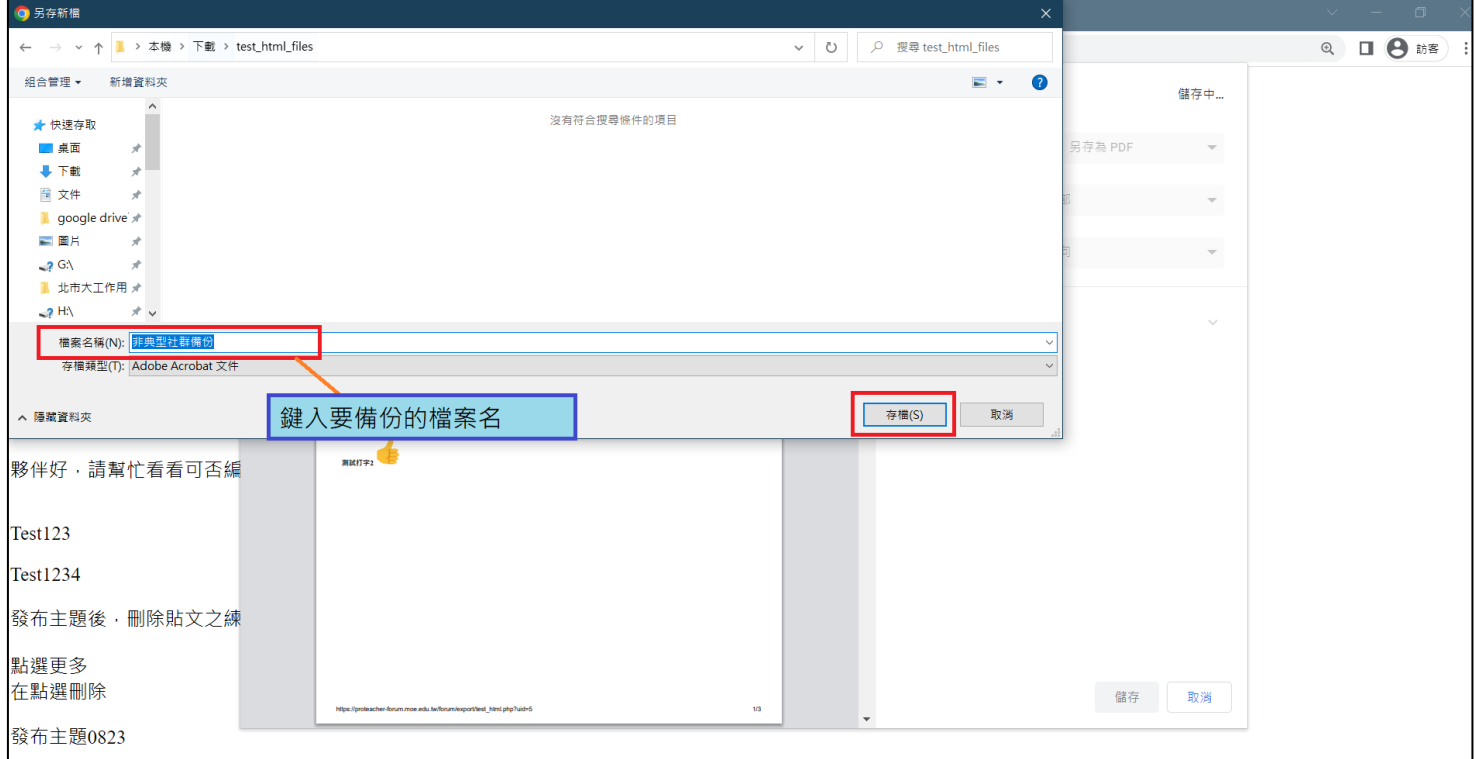

#### **4-4.** 成功下載示意圖。

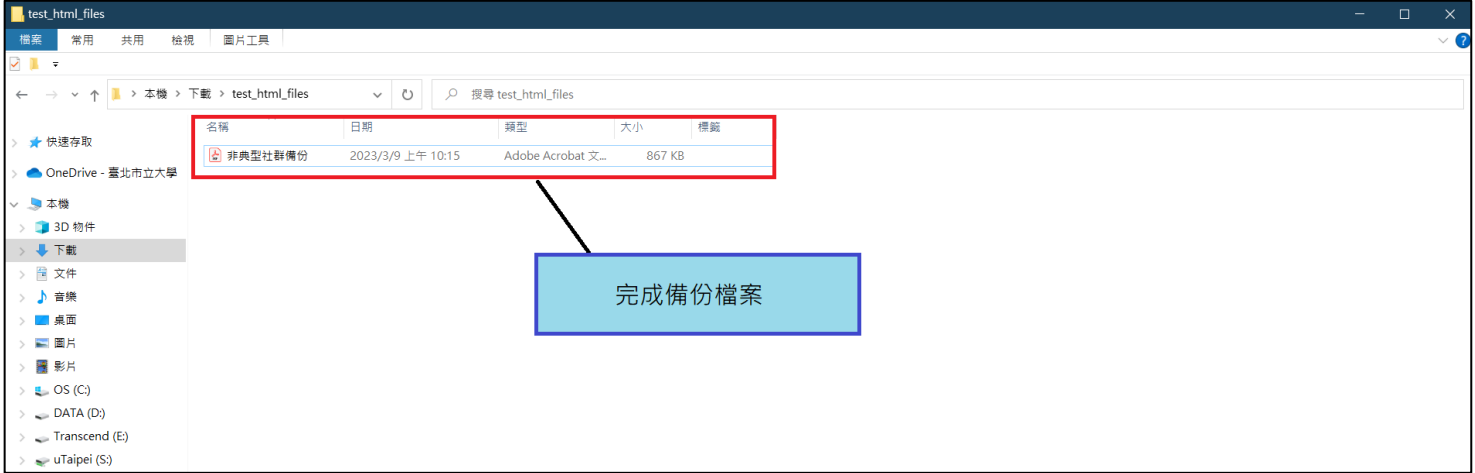

**█ 提醒事項:**

- **1.** 所有由教師個人發布的主題皆會存取於同一份檔案,若需辨別文章所屬 社群,敬請於**112**年**6**月**30**日**(**星期五**)**前至非典型社群網站完成查閱。
- **2.** 其他操作問題,請洽校長暨教師專業發展支持平臺客服電話**02-23113040** 分機**8308**、**8309**、**8435**,或**Email**至**proteacher@go.utaipei.edu.tw**。